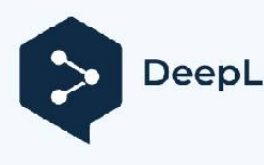

## **Firmware Pluto Schnellstartanleitung**

Herzlichen Glückwunsch zum Testen dieser neuen Firmware!

Mit dieser neuen Firmware kann Pluto als Vollduplex-Funkmodem mit mehreren Betriebsmodi eingesetzt werden:

- \* Pass-Modus (z. B. zur Verwendung der SDR-Konsole oder des GNU-Radios)
- \* TS-Modus (für die Ausstrahlung und den Empfang von MPEG-TS-Streams)
- \* GSE-Modus (zum Senden und Empfangen von IP-Streams)

Der Empfang von TS- und GSE-Modi kann über die in der Firmware enthaltene Longmynd-Software erfolgen. Diese Software, die Linux-Nutzern gut bekannt ist, kann zur Steuerung eines Minitiouner-Empfängers verwendet werden, der über USB mit dem Pluto verbunden ist. Ein USB-Hub kann auch für den Ethernet-Anschluss verwendet werden.

Benutzer mit einem entfernten Pluto können auch einen separaten Longmynd-Empfänger (z.B. auf einem Raspi) verwenden, der über Ethernet mit dem Pluto verbunden ist. Für den GSE-Modus muss die verwendete Version von Longmynd den Empfang von GSE-Frames unterstützen. Beachten Sie, dass es nicht möglich ist, die Minitioune von F6DZP für den Empfang des GSE-Modus zu verwenden, aber aktuelle Entwicklungen der OpenTuner-Software werden bald den Empfang des GSE-Modus unter Windows ermöglichen.

Auf der Sendeseite ist der TS-Modus identisch mit den vorherigen Firmware-Modi: Pluto akzeptiert als Eingabe einen MPEG-TS-Stream, der über das UDP-Protokoll an die Multicast-Adresse 230.10.0.1:1234 übertragen wird. Diese Standardadresse kann in der Pluto-Initialisierungsdatei geändert werden. Dieser TS-Modus erfordert nicht die Angabe einer Empfängeradresse; es handelt sich um einen Broadcast-Modus, der einen Funkkanal für eine Simplex-Verbindung oder zwei Kanäle für eine Vollduplex-Verbindung verwendet. Der Empfang kann mit Minitioune oder Longmynd durchgeführt werden.

Der GSE-Modus ist sowohl beim Senden als auch beim Empfangen recht unterschiedlich. Im Sendemodus akzeptiert Pluto einen IP-Stream an seiner lokalen Adresse als Eingabe und ermöglicht die Verwendung aller IP-basierten Protokolle (UDP, HTTP, SCP usw.). Im Gegensatz zum vorhergehenden TS-Modus muss die Adresse des Empfängers des IP-Streams angegeben enwerd, bevor dieser ihn dekodieren kann, es handelt sich also um einen Unicast- oder Multicast-Modus. In diesem Modus kann Pluto als Internet-Box betrachtet werden, die ein lokales Netzwerk (LAN) mit einem oder mehreren anderen lokalen Netzwerken verbindet, wobei ein Funkkanal im Simplex-Modus (z. B. für UDP) oder zwei Kanäle im Vollduplex-Modus (für TCPbasierte Protokolle wie HTTP) verwendet werden.

Wie eine Internetbox hat Pluto zwei IP-Adressen, eine für die Verbindung mit dem lokalen Netz, die andere (die Funkadresse) für die Verbindung mit dem Funkkanal .

Der für Funkadressen reservierte Adressbereich ist 44.0.0.0/24 (256 Adressen). Die Standard-Funkadresse von Pluto ist 44.0.0.2. Sie kann in der Initialisierungsdatei geändert werden.

Das folgende Beispiel zeigt einen PC1 auf LAN1, der einen Videostream per UDP (z. B. mit OBS und ffmpeg) an einen anderen PC2 auf LAN2 sendet, der das Video mit VLC abspielen kann. Hier verwenden wir

einen Funkkanal (Satellit oder terrestrisch) im Simplex-Modus.

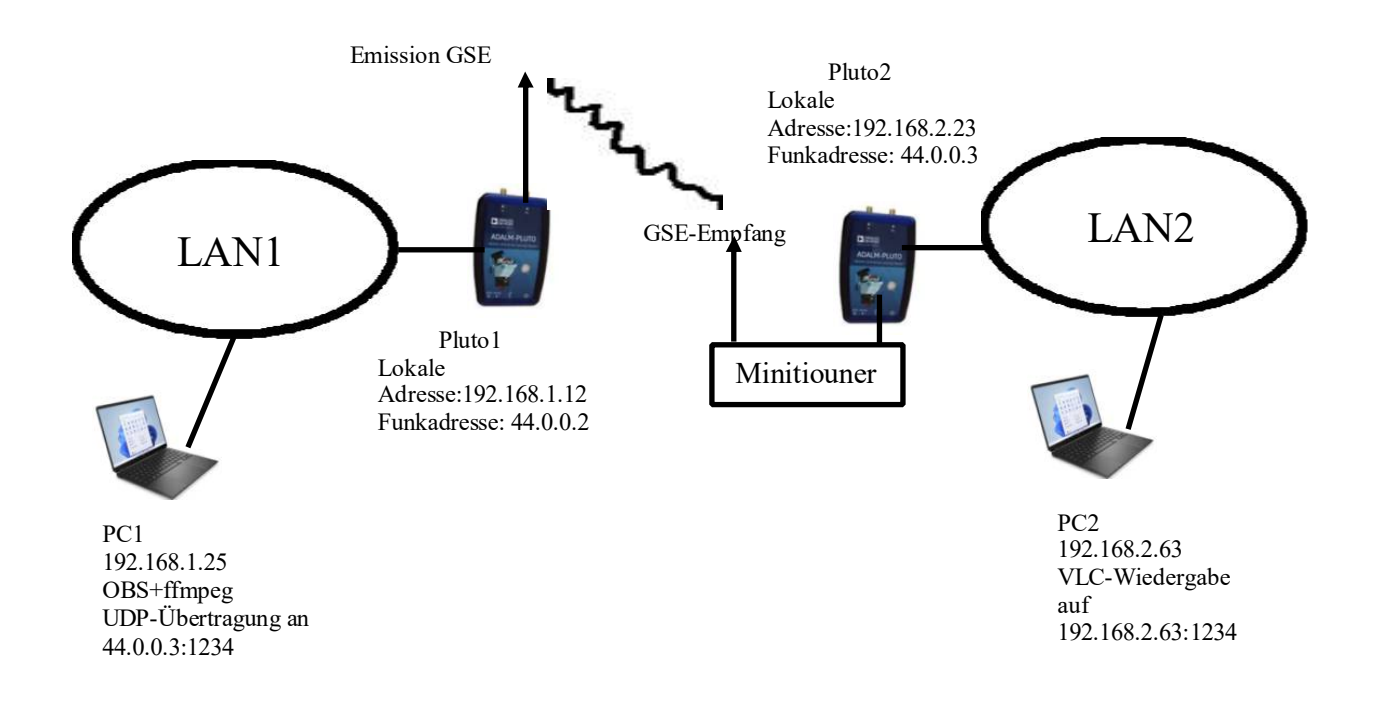

Für die Übertragung geben Sie die Funkadresse und den Port des Empfängers des IP-UDP-Streams (44.0.0.3:1234) in der Quelle an, die den TS erzeugt (ffmpeg oder andere). Diese Adresse ist a priori vom lokalen Netz von PC1 aus nicht erreichbar, so dass wir angeben müssen, dass IP-Streams, die für die Adressen 44.0.0.x bestimmt sind, an Pluto1 (dessen lokale Adresse 192.168.1.12 ist) gesendet werden sollen, der als Gateway zum Funknetz fungiert. Geben Sie dazu auf dem Sender PC1 den folgenden Befehl ein: route -p 44.0.0.0/24 192.168.1.12. Dieser Befehl gibt an, dass alle IP-Ströme zu den Adressen 44.0.0.x an das Pluto1-Gateway gesendet werden, und kann mit der Windows Powershell im Admin-Modus eingegeben werden. Pluto1 wird dann den IP-Stream auf dem gewählten Funkkanal (Frequenz und SR) übertragen.

Der Fernempfang wird hier durch den internen Longmynd von Pluto2 abgewickelt, der auf den Sendefunkkanal und die richtige SR abgestimmt ist und (hier intern) die vom Minituner empfangenen GSE-Frames an das GSE-Modul von Pluto2 sendet, das für die Extraktion des IP-UDP-Streams zuständig ist. Dieser Stream ist dann über die Funkadresse des Pluto2 (44.0.0.3) verfügbar. Wie bei einer Internetbox müssen Sie dann eine NAT-Regel festlegen, um diesen Stream an den PC2 (192.168.2.63) umzuleiten, der das Video in UDP mit VLC abspielen kann. Dies geschieht über den Parameter PCforward in der Pluto2- Initialisierungsdatei. Diese Umleitung hängt vom Protokolltyp (hier UDP) und dem für die Übertragung verwendeten IP-Port (hier 1234) ab.

Es ist auch möglich, mehrere Videostreams gleichzeitig an dieselbe Funkadresse zu übertragen (wobei für jeden IP-Stream eine andere Portnummer angegeben wird) oder an verschiedene Funkadressen unter Verwendung eines einzigen Funkkanals. Es sind viele Kombinationen möglich.

Das folgende Beispiel veranschaulicht den Fall einer Vollduplex-GSE-Verbindung. PC1 auf LAN1 möchte auf einen Webserver auf LAN2 zugreifen. Das verwendete Protokoll ist TCP-basiertes HTTP, das eine Vollduplex-Verbindung, d. h. zwei Funkkanäle, erfordert. Die Routing-Regel für den sendenden PC1 ist die gleiche wie im vorherigen Beispiel, während die NAT-Regel für PC2 den TCP-IP-Stream von Port 80, der an der Pluto2-Funkadresse ankommt, auf die lokale Adresse des Webservers umleiten muss. Dies geschieht ebenfalls über den Parameter PCforward in der Initialisierungsdatei von PC2.

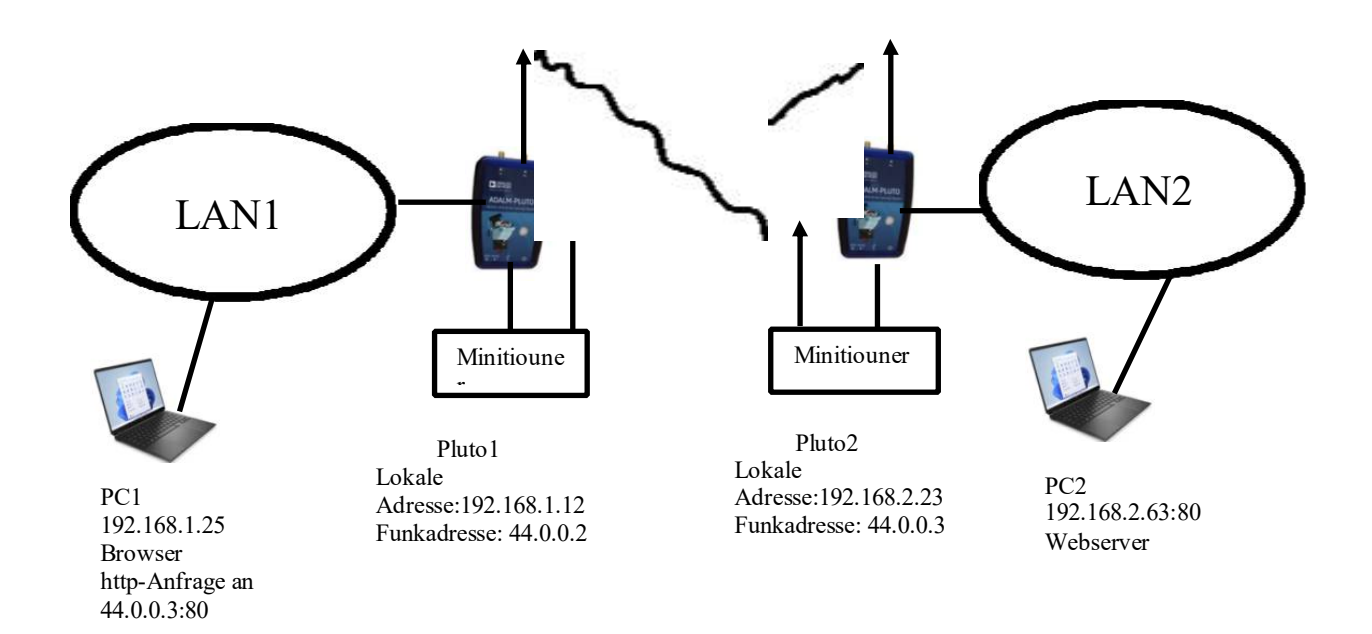

Alle oben erwähnten Funktionen des Pluto (Senden und Empfangen mit dem internen Longmynd) können über das MQTT-Protokoll (mosquitto) gesteuert werden, was es sehr einfach macht, verschiedene Befehle mit ihren Parametern von aus an den Pluto, aber auch von jedem anderen an das Netzwerk angeschlossenen Computer aus geben zu. Diese Befehle können z. B. von einem Windows-PC aus erteilt werden, und es können benutzerfreundliche Schnittstellen mit einer Reihe von Programmiersprachen erstellt werden, von denen die meisten das MQTT-Protokoll unterstützen. Beispiele für MQTT-Befehle sind im Firmware-Paket enthalten.

 Andererseitsveröffentlicht Pluto ständig seinen Status, d.h. die Werte der verschiedenen Parameter, die diese verschiedenen Funktionen verwalten: z.B. seine Sendefrequenz, SR, Longmynd-Empfangsfrequenz, den Wert der GSE-Frame-Warteschlange, usw

alle diese Informationen können von einer Software wie dem MQTT-Explorer unter Windows gelesen

Sie finden in diesem Paket die neue Firmware und verschiedene Windows-Batch-Skripte, um den Pluto ohne Interface zu steuern. Aber bevor Sie spielen, müssen Sie einige wichtige Schritte tun:

Schritt 1:

\* Installieren Sie Eclipse mosquitto auf Ihrem PC (https://mosquitto.org/download/), um den Pluto von Ihrem PC aus steuern zu können.

\* Installieren Sie MQTTexplorer (http://mqtt-explorer.com/), sehr nützlich, um den Pluto-Status und eventuell den Longmynd-Status (für den GSE-Modus) auf Ihrem PC zu überwachen

Schritt 2:

\* Entpacken Sie das Paket in ein Verzeichnis Ihrer Wahl

\* Flashen Sie Ihren Pluto wie gewohnt mit der frm-Firmware

Schritt 3:

\* Öffnen Sie ein Windows-Terminal (cmd.exe)

\* Wechseln Sie in Ihr Unzip-Verzeichnis

\* Starten Sie das Skript setcall mit zwei Parametern: Geben Sie setcall param1 param2 ein, param1 muss Ihr Anruf sein (z.B. F5OEO), param2 muss die IP Pluto Adresse sein (z.B. 192.168.1.55), dies wird Ihren Anruf im Pluto einstellen

dies muss nur einmal gemacht werden.

\* Reboot your Pluto

\* Starten Sie das Setup-Skript mit zwei Parametern: Geben Sie setup param1 param2 ein, param1 muss Ihr Aufruf sein (z.B. F5OEO), param2 muss die IP Pluto Adresse sein (z.B. 192.168.1.55), dies wird die PC Umgebungsvariablen setzen

dies muss nur einmal gemacht werden, es sei denn, Sie wollen Ihre Pluto IP-Adresse ändern

\* Nach der Installation müssen Sie Ihre Terminalfenster schließen und neu starten.

Schritt 4:

\* Editieren Sie das Skript initdvb.bat und lesen Sie sorgfältig die Erklärungen zu den Parametern, setzen Sie Ihre Standardwerte

NB: Nach einem Neustart ist der Pluto im Passthrough-Modus, so dass Sie ihn beim Start mit sdr-console oder gnu-radio verwenden können.

## Schritt 5

\* MQTTexplorer starten, eine neue Sitzung mit der IP-Adresse von Pluto definieren, die Sitzung starten

\* Starten Sie das Skript initdvb (das Sie oben bearbeitet haben)

\* Überprüfen Sie Ihre Einstellungen in MQTTexplorer

Schritt 6

\* Sie sollten bereit sein, den TS-Modus zu testen (die Eingangsadresse ist standardmäßig 230.10.0.1:1234). Versuchen Sie es zunächst mit den Grundeinstellungen und mit Ihrer üblichen TS-Quelle, eine gute Praxis ist es, lokal zu testen, bevor Sie auf dem Transponder senden...

\* Sie finden auch einige nützliche Skripte, mit denen Sie bestimmte Parameter ändern können, ohne initdvb neu starten zu müssen. Diese Skripte müssen mit einem Parameter (seinem Wert) in der Befehlszeile gestartet werden.

Einige Beispiele:

\* sr.bat 333000 setzt den sr-Wert auf 333000 symb/sec

\* freq.bat 2403.25e6 setzt die Sendefrequenz auf 2403.26 Mhz

\* Mode Pass setzt den Pluto in den Passthrough-Modus, vielleicht müssen Sie den Pluto neu starten, um wieder in den TS- oder GSE-Modus zu gelangen.

\* ...

\* reboot.bat führt einen Pluto-Neustart durch

Viel Spaß!